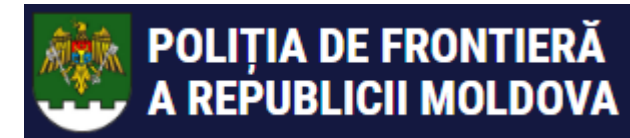

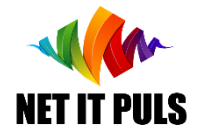

# Obținerea avizului de vânătoare în baza unui ePermis valid

[https://epermis.border.gov.md/cerere-aviz-de-vanatoare-pe-baza](https://epermis.border.gov.md/cerere-aviz-de-vanatoare-pe-baza-permisului-de-acces-in-zona-de-frontiera)permisului-de-acces-in-zona-de-frontiera

- *Indicarea ePermis pentru care se dorește depunerea cererii pentru obținerea avizului de vînătoare;*
- *Completarea și expedierea cererii;*
- *Notificarea despre progresul executării cerererii;*
- *Verificarea dacă cererea a fost plasată cu succes;*
- *Recepționarea Avizului sau a motivului de refuz.*

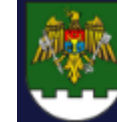

figura de mai jos

PAGINA PRINCIPALĂ >

POLIȚIA DE FRONTIERĂ A REPUBLICII MOLDOVA

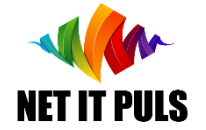

### *Este necesar să vă asigurați că dețineți un act valid de identitate, ePermis, precum și*  are aprobată scopul de Vânătoare Completare CERERE pentru obținere aviz de vânătoare

Pentru a înregistra o cerere nouă acesați acest [link](https://epermis.border.gov.md/cerere-aviz-de-vanatoare-pe-baza-permisului-de-acces-in-zona-de-frontiera) sau mergeți de pe pagina principală pe opțiunea din

Cerere permis de acces zona de frontieră - cu Cerere permis de acces mijloace plutitoare în  $\rightarrow$  $\mathbf{\Sigma}$ **IDNP** (cetățeni RM) zona de frontieră pe baza permisului de accces Cerere permis de acces zona de frontieră - cu Cerere de permis temporar la un punct de  $\rightarrow$  $\mathbf{\Sigma}$ trecere a frontierei - cu IDNP (cetăteni RM) act de călătorie (cetățeni străini) Cerere aviz de vânătoare pe baza permisului de Persoane juridice: Cerere permis de activitate  $\mathbf \lambda$ acces în zona de frontieră în zonele/punctele de trecere a frontierei de  $\mathbf{z}$ stat

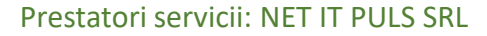

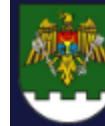

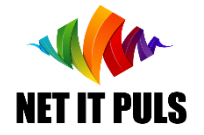

#### Căutare ePermis pentru completarea cererii

Se va deschide forma de căutare a ePermis pentru care se dorește obținerea Avizului de vânătoare. IMPORTANT: Este necesar să aveți informație digitalizată (format imagine sau pdf) a următoarelor acte valide:

- *Fișa de recoltare/autorizației ce are un număr, emitent și o dată la care a fost eliberată*
- *- Permisul de vânătoare*
- 

*- Permis port-armă*

#### CERERE AVIZ DE VÂNĂTOARE PE BAZA PERMISULUI DE ACCES ÎN ZONA DE **FRONTIERĂ**

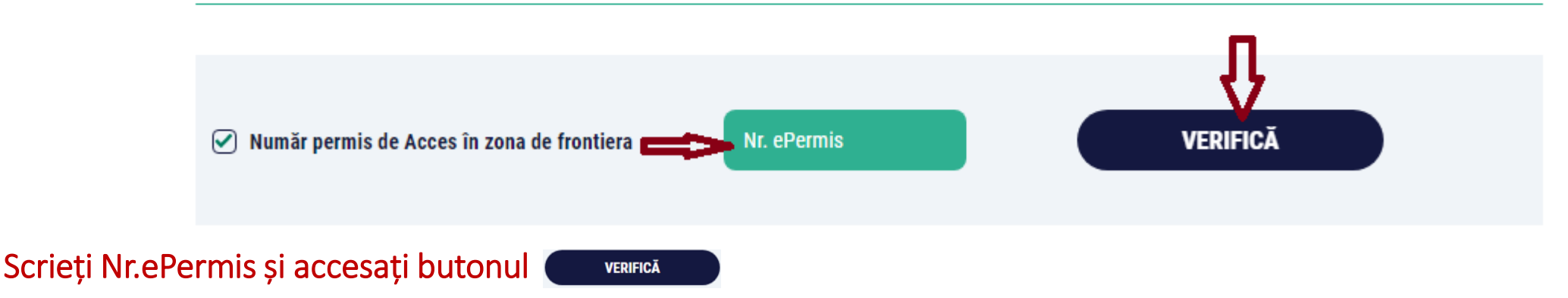

Se va deschide forma de înregistrare a cererii pentru aviz de vânătoare în baza informațiilor din ePermis:

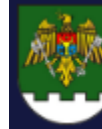

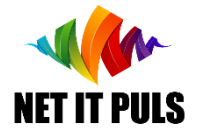

### Completare și expediere CERERE

- Selectați una din locațile aprobate anterior în ePermis;
- Selectați specia de vînat și data/perioada pentru care doriți obținerea avizului de vânătoare;
- Înregistrați informațiile despre fișa de recoltare/autorizației și atașați copia;
- Înregistrați informațiile despre permisul de vânătoare și atașați copia;
- Înregistrați informațiile despre arma de vânătoare și atașați copia permisului port armă;

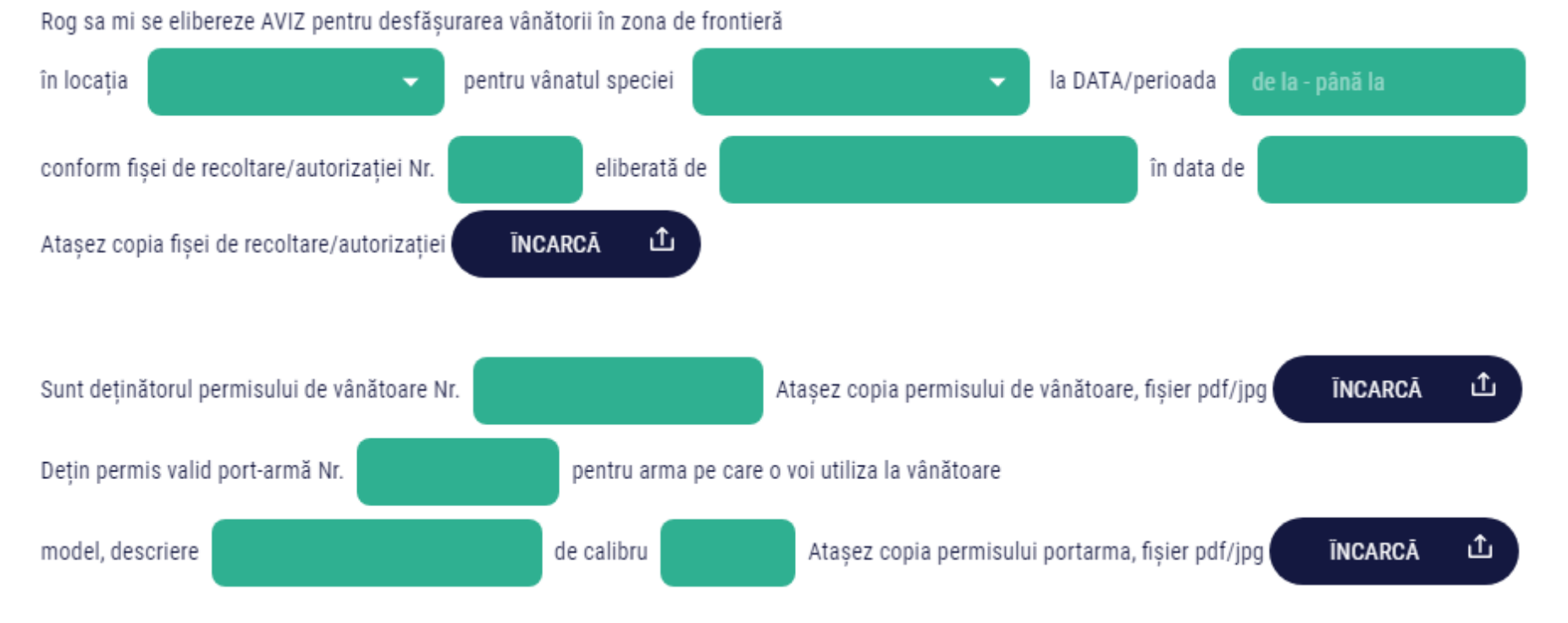

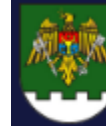

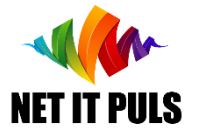

#### Completare și expediere CERERE

- Bifați la necesitate *"solicit totodată permis pentru mijlocul de transport...."* pentru a înregistra numărul de înmatricualre a unității de transport;

- Citiți cu atenție regulile de aflare în zona de frontieră la evenimentul vânătorii și în caz că sunteți de acord, bifați declarația pe propria răspundere;

- Înregistrați un număr de telefon pe care-l veți avea la evenimentul de vânătoare pentru ca angajații IGPF în caz de urgență să vă poată contacta; ◯ Solicit totodată permis pentru miiloc de transport cu care voi veni in zona de frontiera

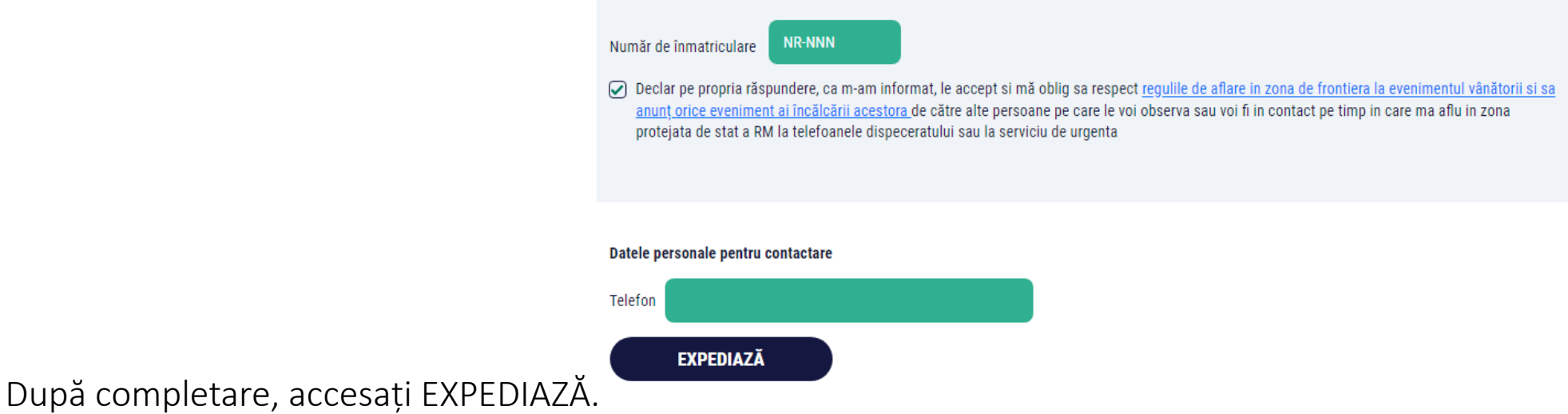

Caz că sunt erori de completare, tipul și locul erorii se va afișa pe ecran. Eliminați erorile și expediați cererea.

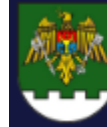

#### POLIȚIA DE FRONTIERĂ<br>A REPUBLICII MOLDOVA **UTILIZARE SIA ePermis IGPF v01\_2023**

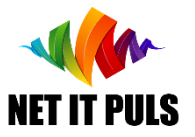

#### Notificări despre progresul executării cerererii

- La înregistrarea cu succes a cererii, ve-ți primi o notificare e-mail la adresa pe care a fost obținut ePermis cu numărul cererii șidetaliile din aceasta, informații similare cu cele din imagine:

- Etapele care vor fi parcurse pentru emiterea avizului vor fi următoarele:

Cererea NOUĂ, va fi luată în lucru de angajații IGPF.

- Evenimentul de modificare a statutului pentru etapa de EXAMINARE, se va notifica prin expedierea unui mesaj e-mail la adresa înregistrată la obținerea ePermis.

- După etapa de EXAMINARE, unde se vor efectua toate verificările, declarațiile și anexele atașate la cerere, cererea poate obține statut SEMNARE, sau CARANTINĂ pentru cazurile care necesită timp adițional pentru analiză și luarea deciziei.

- La evenimentul modificării statutului pentru SEMNARE se va emite notificare prin e-mail la adresa înregistrată la obținerea ePermis.

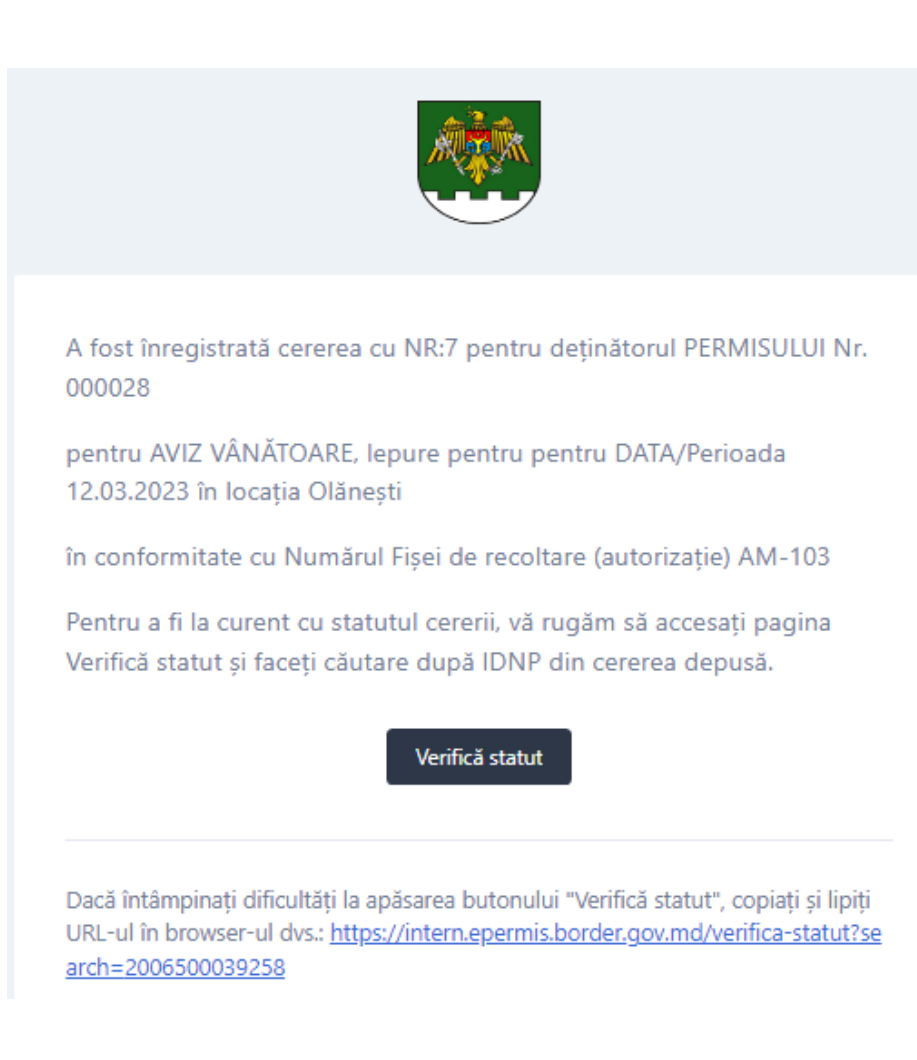

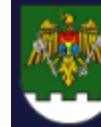

## **UTILIZARE SIA ePermis IGPF v01\_2023**

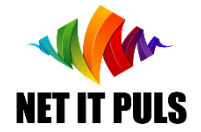

### Verificarea statutului CERERII

Pentru a verifica dacă cererea a fost înregistrată cu succes, folosiți opțiunea VERIFICĂ STATUT. Faceți căutare după IDNP sau numărul actului de călătorie utilizat pentru obținerea ePermis.

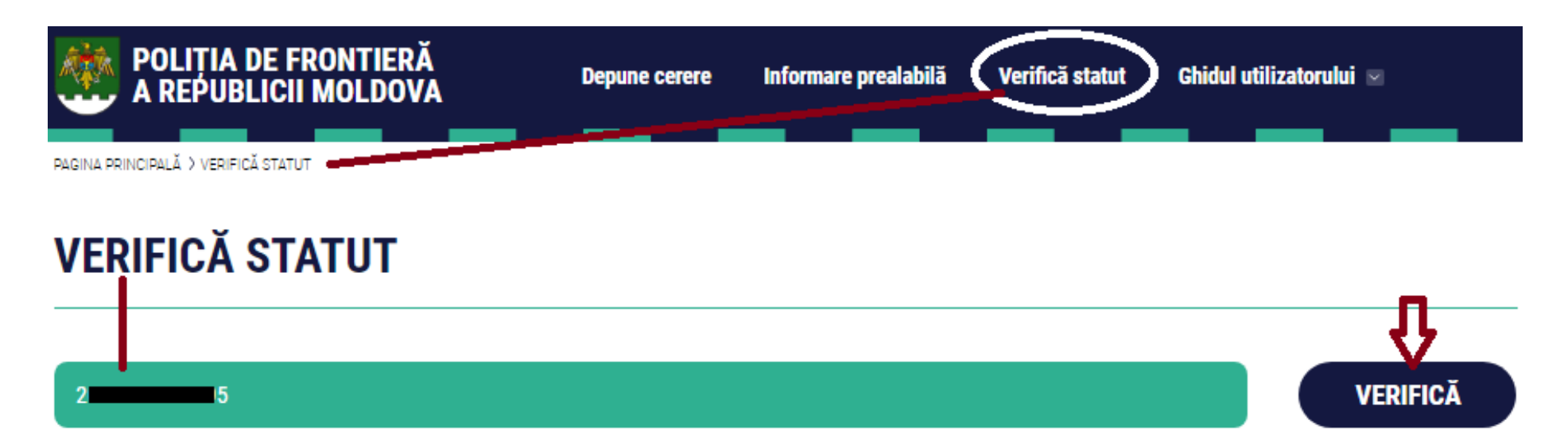

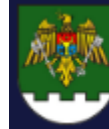

## **UTILIZARE SIA ePermis IGPF v01\_2023**

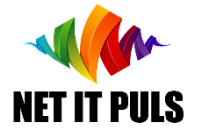

#### Recepționare aviz pozitiv sau refuz

La etala de semnare a avizului, poate fi emis aviz pozitiv sau aviz de refuz în dependență de deciziile responsabililor din cadrul IGPF. Ambele tipuri de avize vor fi semnate electronic pentru care se va genera un număr adiz, Avizele vor fi expediate ca atașament la adresa de e-mail care a fost înregistrată la obținerea ePermis.

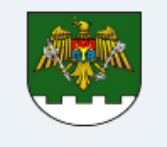

Prin prezenta, vă aducem la cunoștință că pentru cererea cu NR:00007 din 14.02.2023, a fost emis AVIZ POZITIV cu Nr000005 care este atasat la acest mesai.

AVIZ cu Nr:000005 este valabil doar la prezentarea unui act valid de identitate.

Totodată, vă anunțăm că prealabil deplasării în zona frontierei de stat, aveti obligatia să informati în prealabil locul, perioada și activitatea pe care intenționați să le faceți.

Pentru aceasta, vă rugăm să înregistrați INFORMARE prealabilă tastând butonul de mai jos:

#### Informare prealabilă

cu cel puțin 24 ore în avans. În caz contrar, sunteți pasibil de aplicarea unei amenzi contavenționale cu riscul de a vi se retrage/anula permisul de acces în zonele frontierei de stat.

#### **ATENTIE!**

Avizul din atasament contine date cu caracter personal. Distribuirea informatiei ulterioare este pe propria Dumneavoastră responsabilitate și Inspectoratul General al Politiei de Frontieră nu poartă nici o răspundere în procesarea ulterioară a acestor informatii livrate.

Dacă a-ți primit aceste informații ți nu vă aparțin, vă rugăm SĂ STERGETI ACEST MESAJ, și să anuntati echipa IT a IGPF la adresa de email it.epermis@border.gov.md sau la numărul de telefon +373 (0) 22 259 717

Dacă întâmpinați dificultăți la apăsarea butonului "Informare prealabilă", copiați și lipiti URL-ul în browser-ul dvs.: https://intern.epermis.border.gov.md/informare-pr ealabila

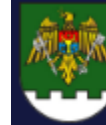

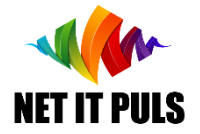

Acțiuni după OBȚINEREA permis

#### NU UITAȚI:

#### *să faceți informarea prealabilă la fiecare intenție de acces în zona de frontieră.*

Lipsa notificării prealabile la evenimentul verificării de către patrula IGPF, poate avea consecințe nedorite, inclusiv aplicarea sancțiunilor contravenționale și retragerea dreptului de acces acordat.

Consultați ghidul INFORMARE\_PREALABILA pentru a vă familiariza cu depunerea online a informării prealabile și VERIFICARE\_STATUT [pentru a vă asigura că aveți persmisele necesare pentru acces, tipul de activ](https://epermis.border.gov.md/informare-prealabila)itate și locații, precum și dacă aveți depuse notificări prealabile.